# **Bedienungsanleitung MINISOFT**

**ab Version 7.8**

### **INHALT**

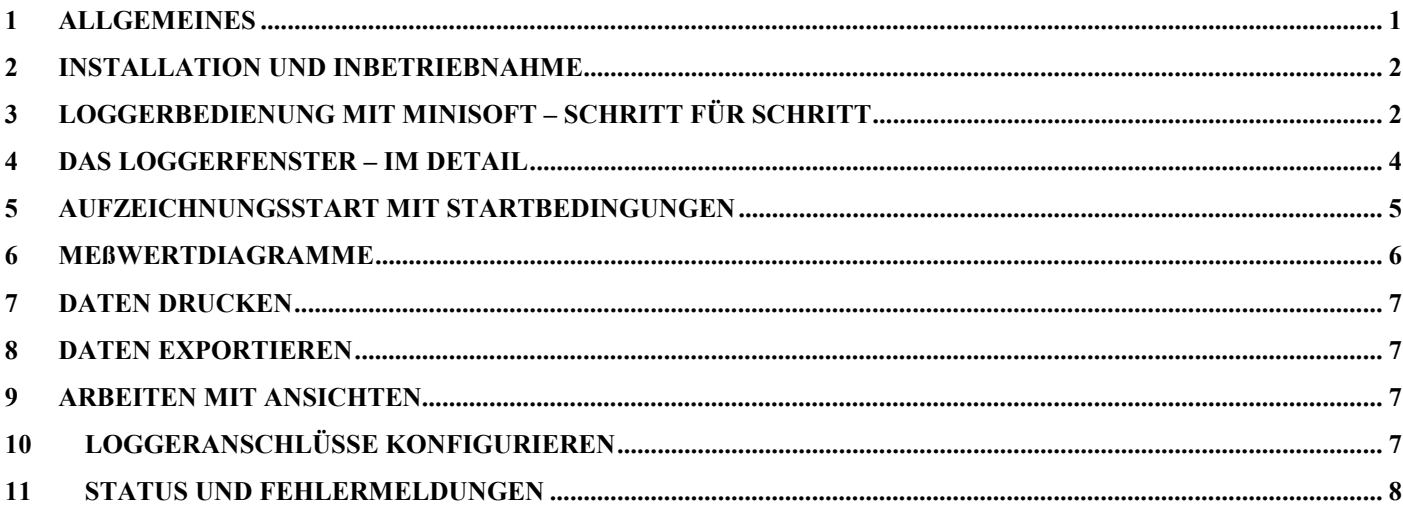

# **1 Allgemeines**

### **Erforderliche Grundkenntnisse**

Die Bedienungsanleitung setzt Grundkenntnisse in der Bedienung eines PC's mit dem Betriebssystem Windows™ voraus. Sollten diese nicht vorhanden sein, ist es empfehlenswert sich vor der Installation mit den Grundzügen von Windows™ vertraut zu machen (Handbücher, Fachliteratur, Einführungskurse etc.).

#### **Softwarelizenzvereinbarung**

Lesen Sie sich bitte sorgfältig die Software - Lizenzvereinbarung auf der Verpackung durch. Durch Öffnen der Verpackung erklären Sie sich mit den Vereinbarungen einverstanden.

#### **Systemvoraussetzungen**

- IBM kompatibler PC 486 oder hˆher, ca. 15 MB freier Festplattenspeicher, CD-ROM, 8 MB Arbeitsspeicher
- Windows 95, 98, 2000, NT 4.0 (mit Service Pack 3) oder höher
- Grafikkarte mit 800\*600 Punkten oder mehr
- eine freie serielle Schnittstelle (COM1...8)

#### **Lieferumfang der Software**

- **MINISOFT: Bediensoftware für die Logger der MINILOG- Familie**
- Beispieldateien (im Programmverzeichnis)

#### **Bedeutung der Rechneruhrzeit**

Für eine fehlerfreie Funktion muß vor Programmstart die Rechneruhr überprüft und gegebenenfalls neu eingestellt werden. Die Uhrzeit und das Datum wird in der Software MINISOFT links unten dargestellt und kann z.B. mit der Windows™ - Systemsteuerung korrigiert werden. Wichtig ist auch, daß die richtigen Ländereinstellungen hinsichtlich der Zeitzone (Sommer- / Winterzeitumstellung) ausgewählt worden sind.

#### **Hinweis zum Auslieferungszustand der Datenlogger**

Bei der Auslieferung befindet sich der MINILOG im 'Schlafzustand': Es wird nichts im Display angezeigt, der Stromverbrauch ist minimal. Sobald eine Kommunikation mit der Software aufgenommen wird, erwacht das Gerät, die Anzeige wechselt zwischen dem aktuellen Meßwert und "Stop", der Datenlogger ist betriebsbereit. Es werden noch keine Daten aufgezeichnet! Dazu muß erst eine Loggeraufzeichnung gestartet werden. (siehe Kapitel 3 und 5)

# **2 Installation und Inbetriebnahme**

## **Installation der Software**

- Windows starten
- CD in CD-ROM Laufwerk einlegen
- Starten der Datei ,minisoft\_v7\_8setup.exe' bzw. die Ihnen vorliegende Version
- folgen Sie den weiteren Anweisungen des Installationsprogrammes

### **Starten der Software**

Die Software kann durch einen Mausklick auf das Programmsymbol "MINISOFT" gestartet werden. Klicken Sie dazu z.B. auf die "Start'-Schaltfläche links unten am Bildschirm, wählen Sie "Programme' und darunter "MINISOFT": Es werden die zugehörigen Programmsymbole angezeigt, wählen Sie 'MINISOFT'.

Beim ersten Programmstart fragt Sie das Programm nach der zu verwendenden Sprache und fordert Sie auf, einen Loggeranschlufl zu konfigurieren. Eine genaue Beschreibung der Vorgehensweise finden sie im letzten Kapitel der Bedienungsanleitung.

# **3 Loggerbedienung mit MINISOFT - Schritt für Schritt**

Stellen Sie alle notwendigen Verbindungen her und starten sie das Programm MINISOFT (siehe oben). Versorgung für Pegelwandler jeweils nicht vergessen!

Bitte beachten: Mit MINISOFT werden nur MINILOG Datenlogger unterstützt. Wollen Sie zusätzlich auch alle EASYLOG Datenlogger bedienen benötigen Sie die Software GSOFT40k!

# **Schritt 1: Angeschlossene Logger verbinden**

Damit Logger bedient werden können, müssen sie ,verbunden' werden: Wählen Sie im Menü 'Logger' 'verbinden'. Wurden mehr als ein Anschluß konfiguriert, erscheint die Auswahl der möglichen eingestellten Anschlüsse – bitte den gewünschten Anschluß auswählen.

Es wird eine Liste der zuletzt gefundenen Logger angezeigt. Die Suche nach angeschlossenen Loggern kann durch ÇNeue Sucheë wiederholt werden. W‰hlen Sie die Logger aus, die Sie bearbeiten wollen (mit Mausklick ankreuzen). ,Ok' verbindet die ausgewählten Logger in jew. einem 'Loggerfenster'. Sollten keine Logger gefunden werden, überprüfen Sie Ihren Aufbau und Ihre Schnittstellenkonfiguration ("Loggeranschluß.." im Menü "Konfiguration").

# **Schritt 2: Das Loggerfenster**

Im Loggerfenster werden alle wesentlichen Informationen des jeweiligen Loggers dargestellt. Wählen Sie mit der Maus aus, welches 'Register' des Loggerfensters betrachtet werden soll!

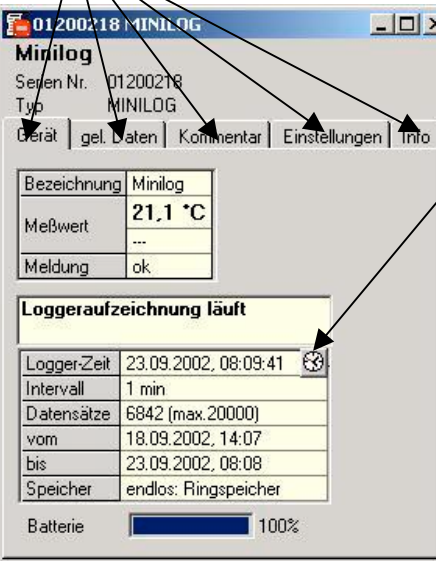

#### **Ausführliche Beschreibung:** *Kapitel 4*

#### **Register Gerät**"

(nicht vorhanden, wenn Loggerfenster von Datei geöffnet wurde!) Die angezeigten Informationen werden regelmäßig aktualisiert.

Logger mit interner Echtzeituhr zeigen dieses Symbol an.

Damit kann die Echtzeituhr auf die Uhrzeit des PC's gesetzt werden.

**Register, gel. Daten** (bei Loggerfenster aus Datei: ,Daten') Hier werden die in den PC geladenen Loggerdaten tabellarisch dargestellt. Wenn der Punkt ,Legenden anzeigen' im Menü ,Logger' aktiviert ist, wird unten eine Legende angezeigt.

*TIP: Um mehr Daten gleichzeitig betrachten zu kˆnnen, ver‰ndern Sie einfach die Fensterhˆhe mit der Maus.*

#### **Register**, Kommentar'

Hier kann ein Kommentar zu den Loggerdaten eingegeben werden. Dieser wird beim Speichern in eine Datei mit abgespeichert.

### **Register , Einstellungen**

Hier werden alle einstellbaren Daten des Loggers dargestellt.

### **Register**, Info<sup> $\epsilon$ </sup>

Hier werden alle restlichen Eckdaten des Loggers dargestellt.

Bitte beachten Sie im *Register "Einstellungen"* folgendes: Bei Loggern, die bereits Aufzeichnungsdaten enthalten, können Einstellungen nicht geändert werden, ohne daß die Daten zuvor gelöscht werden!

l

*TIP:* Anstelle der Menüs können Sie auch die entsprechenden Symbole in der 'Werkzeugleiste' anklicken:

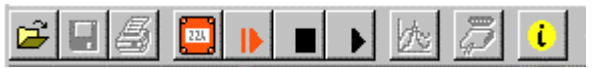

*Bewegen Sie einfach den Mauszeiger auf die Symbole (ohne sie anzuclicken!), um eine Kurzbeschreibung der Funktion zu erhalten.*

 $\overline{a}$ 

### **Schritt 3: Neue Loggeraufzeichnung starten**

Um eine neue Loggeraufzeichnung zu starten, wählen Sie 'Neue Loggeraufzeichnung starten' im Menü 'Logger' (Falls noch nicht geschehen: Zuvor Logger verbinden, siehe oben).

*Hinweis: Durch einen Aufzeichnungsneustart gehen die bisher aufgezeichneten Daten im Logger verloren! Gegebenenfalls die Daten vorher einlesen und sichern (siehe Schritt 6)!* Alarmgrenzen und Bezeichnungen müssen vor dem Starten eingegeben werden (siehe Schritt 2). *Die Loggerzeit wird beim Starten des Logger automatisch auf die aktuelle Uhrzeit gesetzt.*

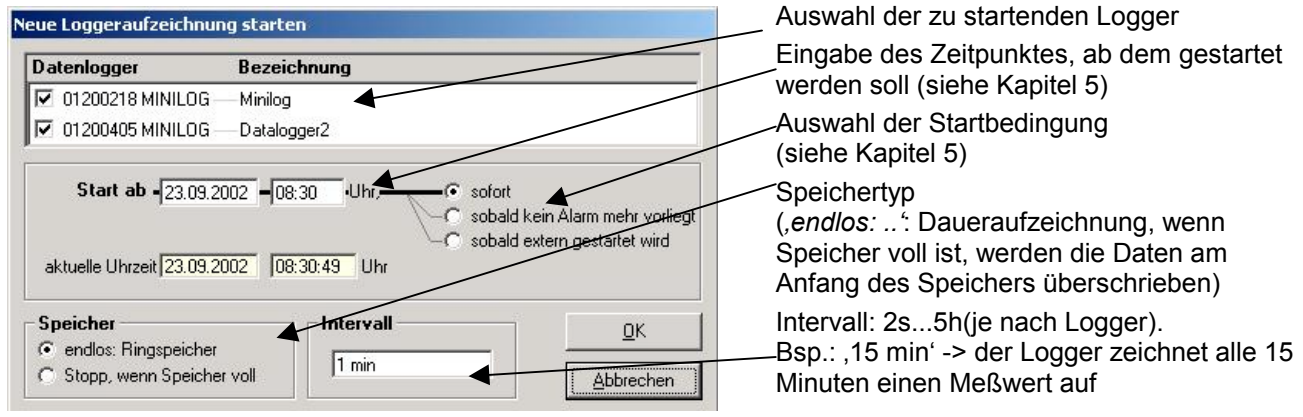

**Ausführliche Beschreibung: Kapitel 5** 

### **Schritt 4: Loggerdaten lesen**

Falls noch nicht geschehen: Zunächst Logger verbinden (siehe oben).

Zum Auslesen der Daten einer Loggeraufzeichnung wählen Sie 'Loggerdaten lesen' im Menü 'Logger', das zugehörige Fenster wird geöffnet. Falls mehrere Logger verbunden sind und Daten enthalten, können Sie entweder "Alle Daten' der ausgewählten Logger lesen, oder einen gemeinsamen Zeitraum wählen.

Die gelesenen Daten werden in der Tabelle im Register gel. Daten' dargestellt.

### **Schritt 5: Loggeraufzeichnung stoppen**

Werden Logger längere Zeit nicht benötigt, kann die Batterielebensdauer erhöht werden, indem man die Logger stoppt. Die Logger messen dann nur noch, wenn sie an einen Pegelwandler angeschlossen sind (Logger versorgt sich aus dem Pegelwandler). Zum Stoppen ,Loggeraufzeichnung stoppen' im Menü ,Logger' wählen (Falls noch nicht geschehen: Zuvor Logger verbinden, siehe oben).

*Achtung: ƒltere Versionen der Logger verlieren durch das Stoppen die aufgezeichneten Daten !*

### **Schritt 6: Speichern und Laden von Dateien**

Vom Logger geladene Daten können mit einem Kommentar (Loggerfenster Register 'Kommentar') versehen werden und in Dateien abgespeichert werden: Menü ,Datei – Speichern' bzw. ,Datei - Speichern unter' Gespeicherte Daten können mit "Datei – Öffnen' wieder dargestellt werden.

*Achtung: Nicht verwechseln mit "Datei – Ansicht speichern" bzw. "– Ansicht öffnen" – siehe dazu Kapitel 9.* 

*TIP: Die zuletzt gespeicherten Dateien werden ebenfalls im Menü "Datei" dargestellt und können mit einem Mausklick direkt geˆffnet werden.*

# **4 Das Loggerfenster - Im Detail**

Es können 5 verschiedene Register gewählt werden:

- Gerät (entfällt, falls Loggerfenster aus Datei gelesen wurde)
- *Gel. Daten* (oder *Daten*, falls Loggerfenster aus Datei gelesen wurde)
- *Kommentar*
- *Einstellungen*
- *Info*

# **4.1 Ger‰t**

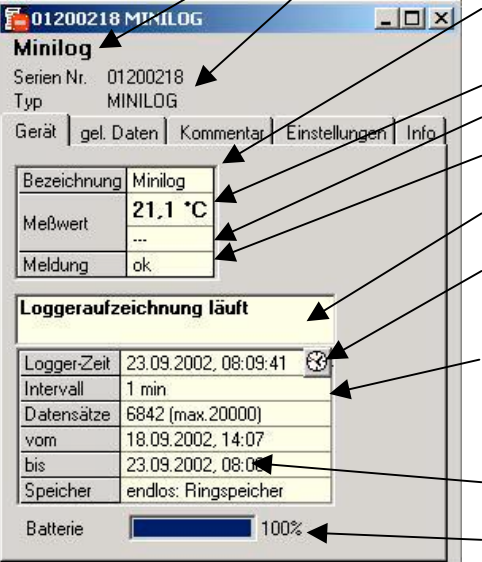

# **4.2 Gelesene Daten**

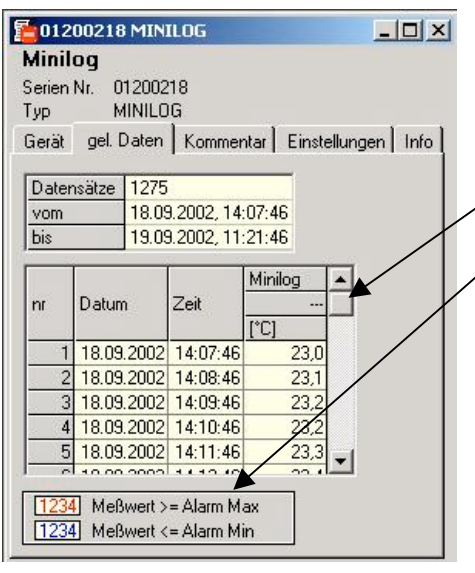

# **4.3 Kommentar**

l

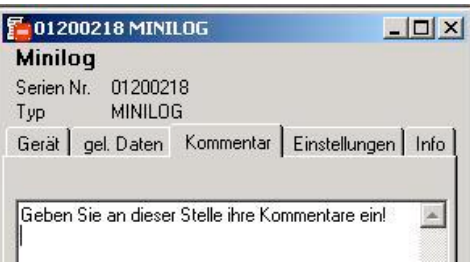

Oben wird angezeigt: Fenstertitel (kann im Register ,Extras' verändert werden) Seriennummer und Typ des Loggers

> **Bezeichnung**: (nur falls durch Logger unterstützt) kann in , Extras' (siehe unten) verändert werden und wird im Logger abgespeichert **Meßwert: aktueller Meßwert, wird laufend aktualisiert Meßart:** (Falls vom Logger unterstützt)

**Meldung**: Ausgabe von Meldungen, die sich auf die Meflwerte beziehen (siehe Kapitel 11)

**Loggerzustands-Meldung**: Hier wird ausgegeben in welchen Zustand sich die Loggeraufzeichnung befindet.

**Logger-Zeit**: Falls der Logger eine Echtzeituhr besitzt, wird diese hier angezeigt (kann mit Uhr-Symbol auf die Rechnerzeit gesetzt werden), sonst wird hier die Rechner-Uhrzeit wiedergegeben.

**Intervall:** Zeitabstand mit dem Meßwerte aufgenommen und im Loggerspeicher abgelegt werden, z.B., 15 min": Alle 15 Min. wird eine Messung durchgeführt und das Ergebnis im Logger abgelegt (wird beim Neustart einer Loggeraufzeichnung mit angegeben)

**Vom..bis**: Zeitpunkt des ersten und des zuletzt aufgenommenen Meflwertes im Loggerspeicher

**Batterie**: Zustand der Loggerbatterie, falls die Batterie weniger als 100% anzeigt wird empfohlen, den Logger zum Batteriewechsel einzuschicken.

Falls Loggerdaten im Speicher vorhanden sind, können diese ausgelesen werden (Menü "Logger - Loggerdaten auslesen") und hier in Tabellenform betrachtet werden.

**Rollbalken**: Mit dem Rollbalken können Sie sich durch die Tabelle bewegen

Legende: Erläuterung zu den Daten (nur falls Menü, Logger – Legenden anzeigen' aktiviert ist.

Tip: Das Loggerfenster kann mit der Maus beliebig in seiner Größe *ver‰ndert werden. Um mehr Daten gleichzeitig in der Tabelle darstellen zu kˆnnen, einfach die Hˆhe des Fensters entsprechend ver‰ndern!*

Sobald Loggerdaten ausgelesen worden sind, können hier beliebige Kommentare eingegeben werden.

Beim Ausdruck von Tabellen kann dieser Kommentar dann mit ausgedruckt werden. Werden die Loggerdaten in einer Datei gespeichert, wird der Kommentar mit abgespeichert.

Dies ist sehr hilfreich, um die Loggerdaten näher zu beschreiben und sie auch zu einem späteren Zeitpunkt noch eindeutig zuordnen zu können.

# **4.4 Einstellungen**

Hier werden alle einstellbaren Daten und Einstellungen des Loggers dargestellt.

*Hinweis: Bei Loggern, Aufzeichnungsdaten enthalten, kˆnnen Einstellungen nicht ge‰ndert werden, ohne dafl die* Daten zuvor gelöscht werden!

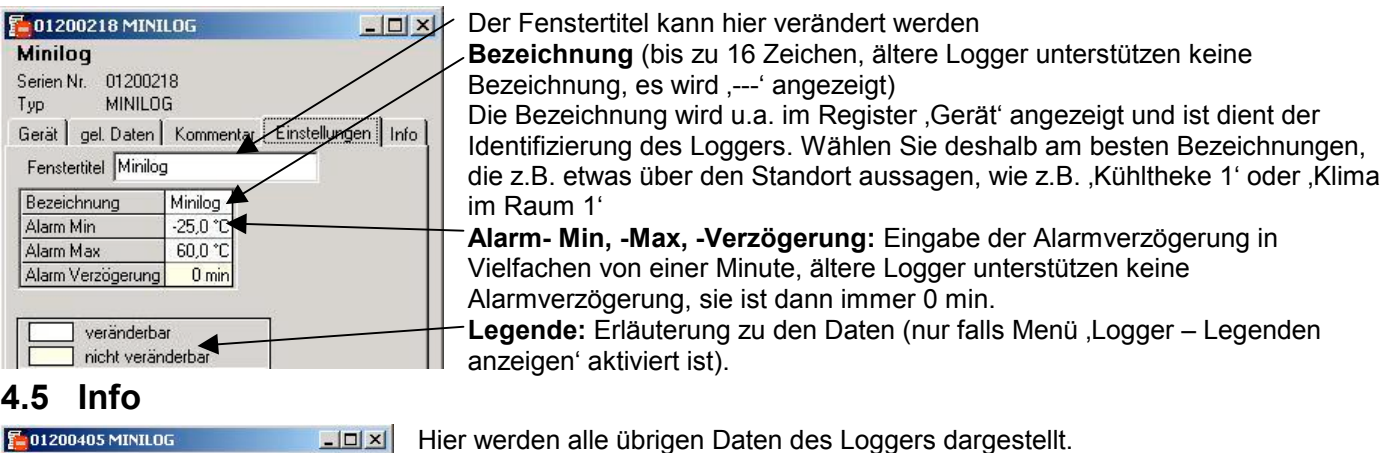

#### Datalogger2 01200405 Serien Nr. **MINILOG** Typ Gerät | gel. Daten | Kommentar | Einstellung  $\sqrt{ }$  Info Adresse **FASYBLIS** 01200405 ID Bereich  $-25,0...60,0$  °C Anzeige Temperatur Messart Offset  $0.0^{\circ}$ C Korrektur Steigung 0,00 %

Version:  $7.2$ 

EASYBUS-Adresse: kann mit MINISOFT nicht verändert werden. Verwenden Sie dazu die Software EBxKonfig.

**Anzeige Daten**

•**Bereich**

• **Meßart:** Ältere Logger unterstützen keine Meßart, es wird .--- angezeigt

Korrektur: Nur falls vom Logger unterstützt

**Version**: Die Versionsnummer des Loggers

# **5 Aufzeichnungsstart mit Startbedingungen**

Beim Neustart einer Loggeraufzeichnung stehen verschiedene Startbedingungen zur Auswahl:

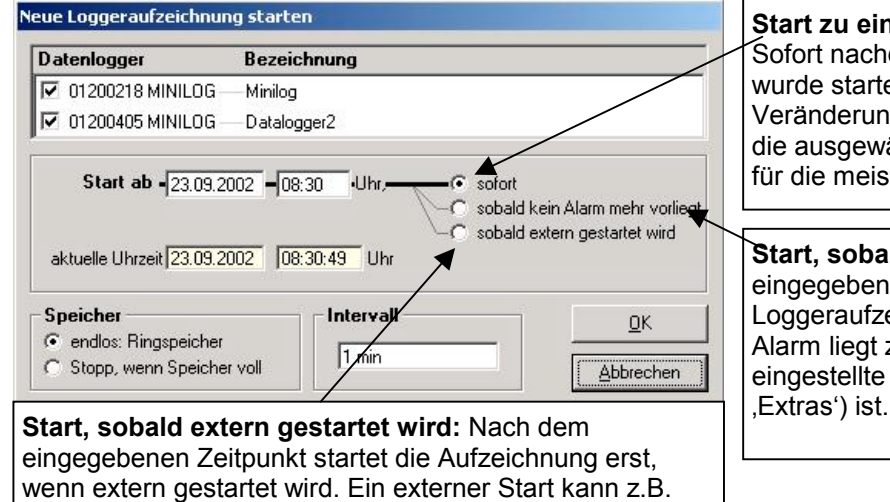

**Start zu einem bestimmten Zeitpunkt oder sofort:** Sofort nachdem die eingegebene Uhrzeit erreicht wurde startet die Loggeraufzeichnung. Wird keine Ver‰nderung an der Uhrzeit vorgenommen, starten die ausgew‰hlten Logger sofort. (diese Auswahl ist für die meisten Anwendungsfälle ausreichend).

**Start, sobald kein Alarm mehr vorliegt:** wenn die eingegebene Uhrzeit erreicht wurde startet die Loggeraufzeichnung, sobald kein Alarm mehr vorliegt. Alarm liegt z.B. vor, wenn der Meflwert kleiner als die eingestellte Min Alarm Grenze (Loggerfenster-

*Hinweis: Bei jedem Neustart wird automatisch die Loggeruhrzeit auf die Rechner-Zeit gesetzt*

#### **Anwendungsbeispiele:**

 $\overline{a}$ 

#### **Die Aufzeichnung soll erst zu einem bestimmten Zeitpunkt starten:**

vor Ort mit einem Startschlüssel "EBSK-1' erfolgen.

Logger einstellen, eine neue Loggeraufzeichnung mit Option 'sofort' und dem gewünschten Zeitpunkt starten. Der Logger zeigt jetzt abwechselnd Meflwert und ÇSt.dEë (= warten bis Zeitpunkt) an. Logger jetzt abstecken und an den Einsatzort bringen. Sobald Zeitpunkt erreicht wird beginnt die Aufzeichnung, 'St.dE' verschwindet.

#### Einsatzort des Loggers ist nicht in Nähe eines Computers, Aufzeichnung soll erst am Einsatzort beginnen:

Logger am Computer einstellen, eine neue Loggeraufzeichnung mit Option 'Start, sobald extern gestartet wird' starten. Der Logger zeigt jetzt abwechselnd den Meßwert und "St.Et" (=warten auf "Start Extern") an. Logger abstecken und am Einsatzort mit Hilfe eines Startschlüssels "EBSK-1" per Knopfdruck starten: Logger beginnt jetzt mit der Aufzeichnung, "St.Et" verschwindet.

#### Einsatzort ist nicht in Nähe eines Computers, sondern Kühltheke mit ca. -10°C. Aufzeichnung soll dort beginnen

Die Max Alarmgrenze des Loggers (Loggerfenster-, Extras') auf 0°C einstellen, Min Alarmgrenze auf -20°C. Neue Aufzeichnung mit Option 'Start, sobald kein Alarm mehr vorliegt 'starten. Der Logger hat bei Raumtemperatur (>0°C !) einen Max Alarm (Loggerfenster: 'Gerät'-'Meldung') und zeigt abwechselnd den Meßwert und "St.Al' (=warten auf "Start Alarm') an. Logger abstecken und in Kühltheke legen.

Sobald die Loggertemperatur in der Kühltheke unter 0°C fällt liegt kein Alarm mehr vor, der Logger beginnt mit der Aufzeichnung.

# **6 Meflwertdiagramme**

Die geladenen Loggerdaten der Loggerfenster können in auch in Diagrammen dargestellt werden.

Wählen Sie hierzu neues Diagramm erstellen' im Menü Diagramm'.

Sie erhalten dann die Auswahl der möglichen Kurven. Wählen sie die gewünschten Kurven aus und bestätigen Sie mit .Ok', das Diagramm wird geöffnet.

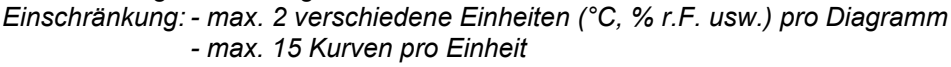

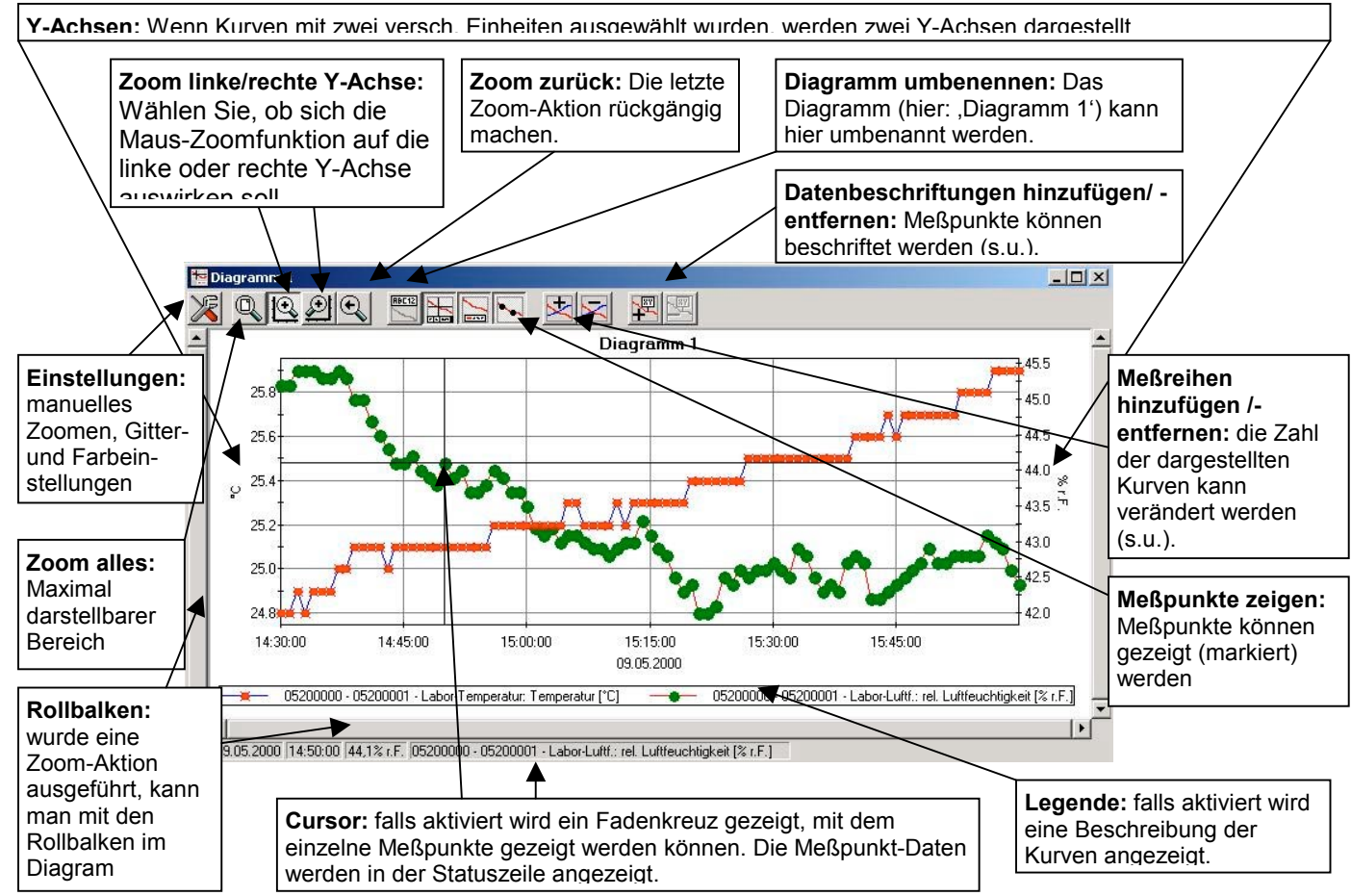

# **Datenbeschriftungen hinzufügen**

Um einzelne Meßpunkte mit einem Kommentar zu versehen, wählen Sie den Menüpunkt "Diagramm / Datenbeschriftung hinzufügen" oder das entspr. Symbol. Wenn Sie die Maus über das Diagramm bewegen erscheint als Mauszeiger das Symbol  $\frac{R_{\text{W}}}{N_{\text{W}}}$  Ein Mausklick an die gewünschte Stelle plaziert einen einzeiligen Text, der frei gewählt werden kann.

## **Meßreihen hinzufügen**

l

Um in einem Diagramm weitere Meßreihen darzustellen, wählen Sie den Menüpunkt "Diagramm / Meßreihe hinzufügen" oder das entsprechende Symbol des Diagrammfensters an. Es erscheint wieder die Auswahl der Datenquellen und Sie können weitere Meßreihen auswählen.

# **ÇZoomenë: Vergrˆflern eines Bildausschnittes**

Falls 2 Einheiten dargestellt sind: Mit den Symbolen  $\Box$  und  $\Box$  die gewünschte Y-Achse auswählen.

Die Maus an den Anfang des gewünschten Bereichs führen, linke Maustaste gedrückt halten. Maus bis an das Ende des gewünschten Bereiches bewegen, Maustaste loslassen: der Ausschnitt wird vergrößert (gezoomt). Mit "Diagramm - Zoom zurück" wird der vorher betrachtete Bildausschnitt wieder hergestellt.

Mit "Diagramm - Zoom alles" wird das gesamte Diagramm wiederhergestellt.

Der vergrößerte Ausschnitt kann mit den Bildlaufleisten nach links, rechts, oben, und unten bewegt werden. Sollen genaue Bildausschnitte dargestellt werden empfiehlt sich die Funktion "Diagramm - Einstellungen". Damit kann ein gewünschter Ausschnitt per Zahlen- und Zeitangabe eingestellt werden.

## **Diagramme in die Zwischenablage kopieren**

Diagramme können in die Zwischenablage kopiert werden, um in anderen Anwendungen wieder eingefügt zu werden. Das betreffende Diagramm anklicken, Tastenkombination Strg und C drücken -> Das Diagramm wird als Bitmap in die Zwischenablage kopiert.

# **7 Daten drucken**

Das jeweils ausgewählte Fenster (Logger-/Funktionsfenster mit Daten oder Diagramm) kann mit 'Datei - Drucken' ausgedruckt werden. Voraussetzung ist, daß ein Drucker an ihrem Computer installiert wurde. Mit 'Datei – Druckereinrichtung' können Sie Einstellungen Ihres Druckers verändern oder einen anderen Drucker wählen.

# **8 Daten exportieren**

Loggerdaten können als ASCII (=Text) - File gespeichert werden, um sie mit einem Textverarbeitungsprogramm oder Tabellenkalkulationsprogramm verwenden zu können. Wählen Sie dazu das gewünschte Logger - Fenster aus und wählen Sie 'Datei – Export..". Es erscheint ein Auswahlfenster mit Einstellungen. In der Regel sind die voreingestellten Werte ausreichend.

# **9 Arbeiten mit Ansichten**

Sie können mit der Maus Logger- und Diagrammfenster beliebig auf dem Bildschirm anordnen. Eine solche Bildschirmansicht kann mit "Datei / Ansicht speichern" gespeichert werden. Wird zu einem späteren Zeitpunkt die Ansicht mit "Datei / Ansicht öffnen" geladen, wird die komplette Ansicht einschließlich der Diagramme und der Einstellungen wiederhergestellt.

Einschränkung:

 $\overline{a}$ 

Die angeschlossenen Datenlogger müssen mit denselben Adreßeinstellungen am Bus vorhanden sein, wie zum Zeitpunkt des Speicherns.

# **10 Loggeranschl¸sse konfigurieren**

Wird das Programm zum ersten mal gestartet, oder wird das Menü "Konfiguration', "Loggeranschluß' ausgewählt,

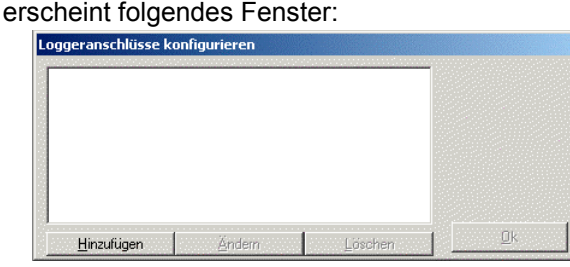

Wählen Sie 'Hinzufügen', um der Anschlußliste einen Loggeranschluß hinzuzufügen.

Der Liste können beliebig viele Anschlüsse hinzugefügt werden und Einstellungen können auch noch zu einem späteren Zeitpunkt verändert werden Die richtige Konfiguration ist entscheidend für die Funktion des Programmes!

Nach dem Anklicken von "Hinzufügen" erscheint folgendes Fenster:

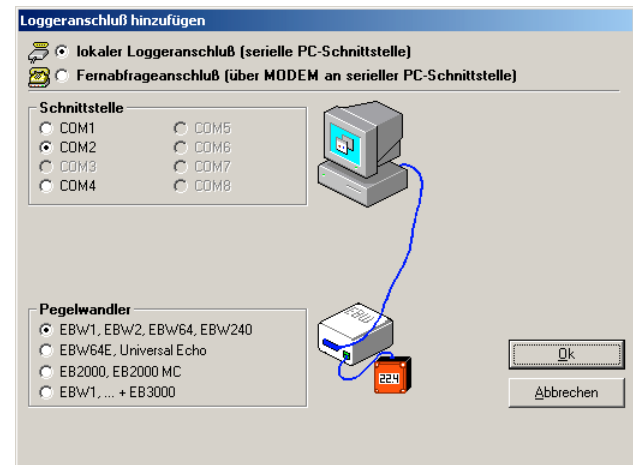

- Lokaler Loggeranschluß bedeutet: der/die Logger wird vor Ort direkt mit Ihrem PC verbunden (wie auf dem Fenster abgebildet)
- **Fernabfrageanschluß** bedeutet: Der/die Logger befindet sich an einem anderen Ort, ist dort über einen Pegelwandler mit ein entsprechendem Industriemodem verbunden. Ihr Rechner verfügt auch über ein analoges Modem, und der Logger wird 'über Telefon' fernausgelesen.

Wählen sie den entsprechenden Anschluß aus, später können noch beliebige andere hinzugefügt werden!

# **Konfigurieren eines Fernabfageanschlusses:**

Unter ,Fernabfrage-Telefonverbindung' muß eine beliebige Bezeichnung und die Telefonnummer des Industriemodems, an dem der Datenlogger angeschlossen ist, eingegeben werden. Dieses Industriemodem mufl ein spezielles, auf den EASYBUS zugeschnittenes Gerät sein (bspw. MODEM 1000, 2000 HS, IAM 80 oder 3000 GSM). Zum Einstellen dieses Modems befindet sich die Software MODkonfig auf dem Datenträger.

Das Modem am PC kann ein beliebiges handelsübliches analoges Modem sein, daß über die serielle Schnittstelle angesprochen wird. Einstellungen sind nicht nötig.

Voraussetzung für den Fernabfragebetrieb ist, daß die Adressen der angeschlossenen Logger lückenlos in aufsteigender Reihenfolge beginnend von 1 zugewiesen sein müssen (1,2,3,...). Um dies bereits vor der endgültigen Installation sicherstellen zu können, benutzen Sie bitte die Funktion ,EASYBUS auf Fernabfrage vorbereiten' der Software MODKonfig.

l

- Achtung! Ist Ihr analoges PC-Modem an eine Telefonanlage angeschlossen, müssen bei Eingabe der Telefonnummer evtl. noch zusätzliche Ziffern vorgewählt werden (wie auch bei einem normalen Telefon), um eine 'Amtsleitung' zu bekommen.
- **TIP:** Zum Anschlufl des Industriemodems an den PC zur Konfiguration mit der Software MODKonfig wird ein einfaches Schnittstellenkabel verwendet. Wird dann im endgültigen Aufbau das Modem mit dem Pegelwandler verbunden, geschieht dies mit einem Nullmodem-Kabel bzw Nullmodem-Adapter!
- Vorsicht! Solange Logger über ein Modem verbunden sind besteht eine Telefonverbindung! Um die **Telefonkosten gering zu halten beachten Sie, dafl nach der Bedienung die Telefonverbindung getrennt wird. Bestehende Telefonverbindungen werden in der Statuszeile angezeigt. Dort wird zur Kostenkontrolle u.a. die Verbindungsdauer angezeigt. Die Verbindung kann z.B. getrennt** werden, indem alle zugehörigen Loggerfenster geschlossen werden.

# **11 Status und Fehlermeldungen**

### Meldungen im Loggerfenster, Register, Gerät<sup>e</sup>

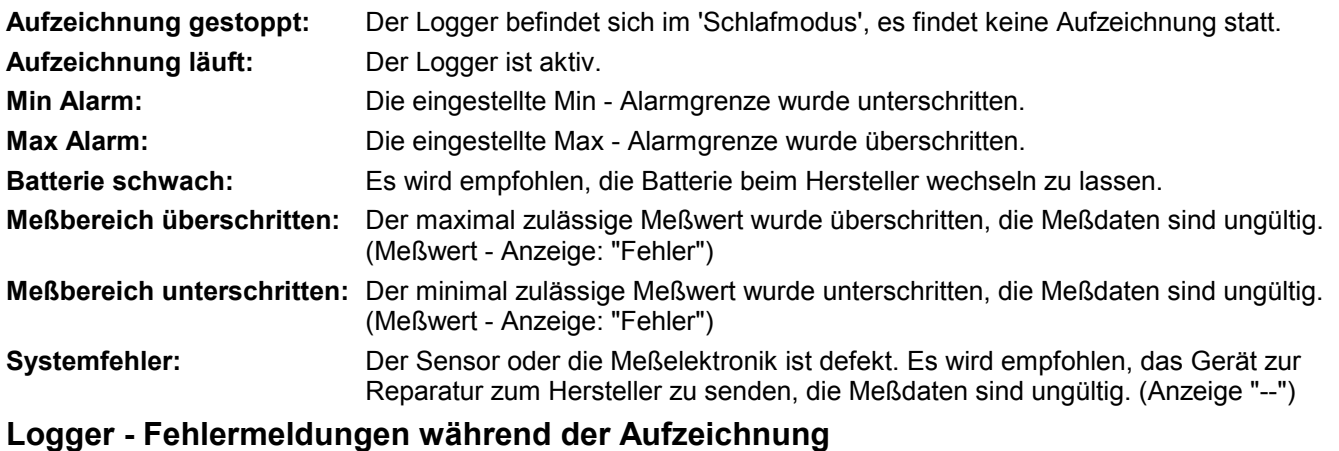

Folgende Fehlermeldungen werden im Loggerspeicher abgelegt und entsprechend in der Tabellenansicht angezeigt. Zugleich erscheinen anstelle des Meßwertes der Fehlercode (z.B. 16352,0).

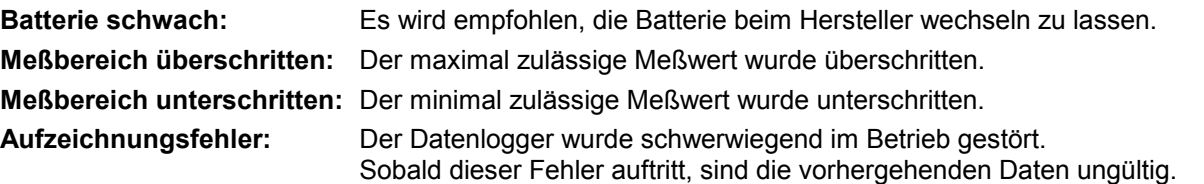